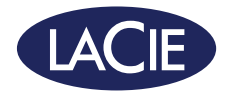

# 12big Thunderbolt<sup>™</sup> 3

#### 12-Bay Desktop RAID Storage | Dual Thunderbolt 3 | USB 3.1

design by Neil Poulton

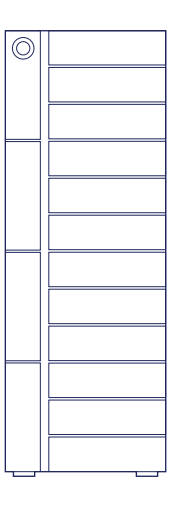

# Quick Install Guide

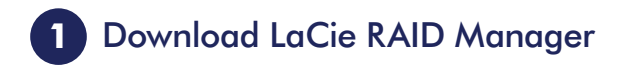

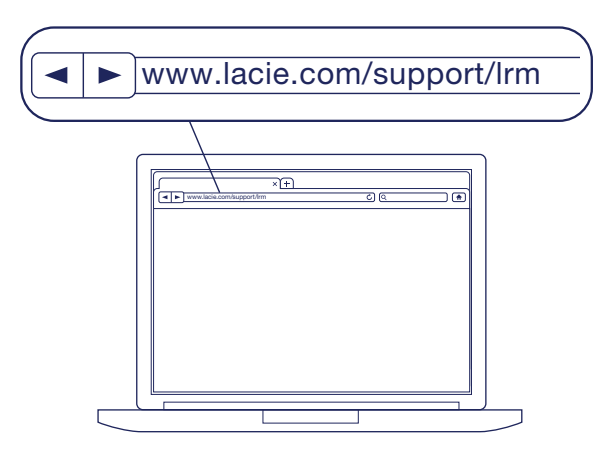

LaCie RAID Manager manages the storage for your LaCie storage device. Download and install LaCie RAID Manager before connecting the LaCie storage device to your computer.

- 1. Download LaCie RAID Manager for Mac<sup>®</sup> and Windows<sup>®</sup> at: www.lacie.com/support/lrm
- 2. Launch the installer on the computer that will connect to the LaCie storage device.
- 3. Follow the on-screen instructions to complete the installation.

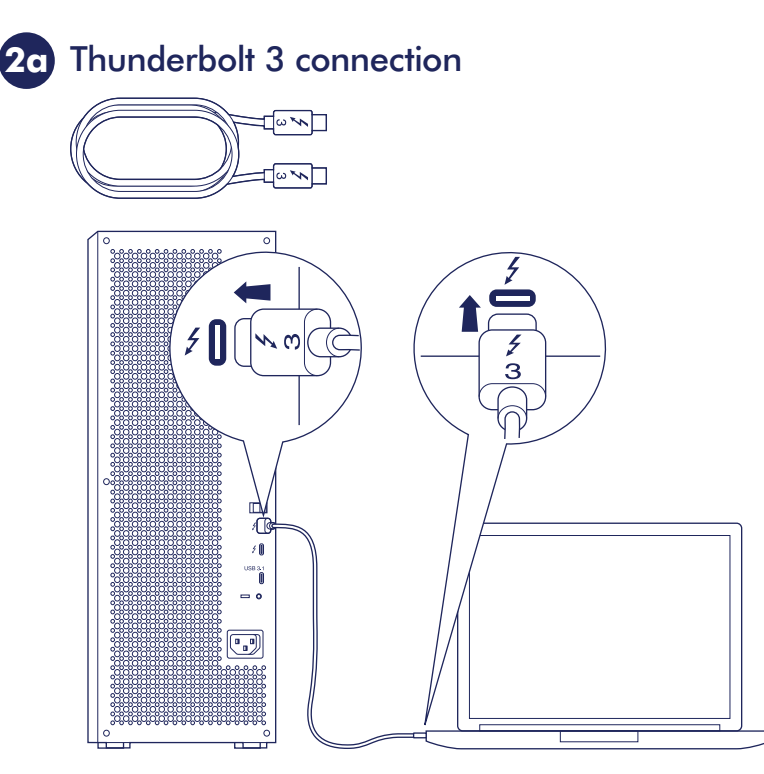

Connect your device to your computer using Thunderbolt 3 or USB. Do not use both connections at the same time.

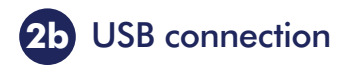

#### USB-C/USB-C

USB-C/USB-A

sse

ss<

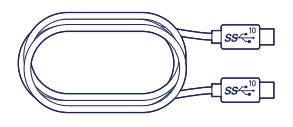

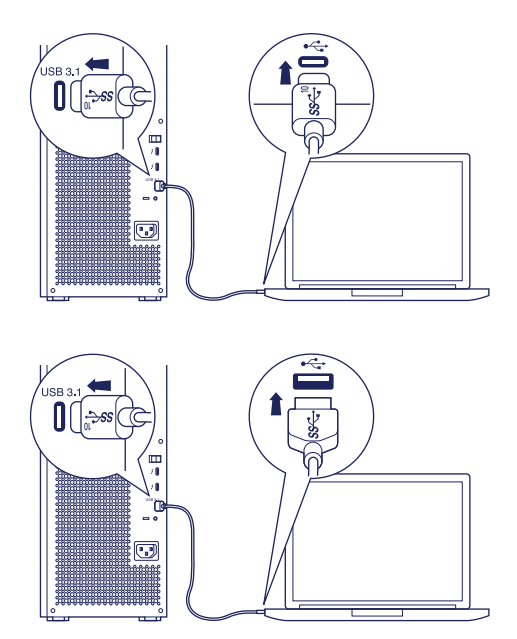

Note: Your computer can only recognize one RAID array when using a USB connection. Use Thunderbolt if you intend to create more than one RAID array.

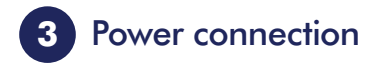

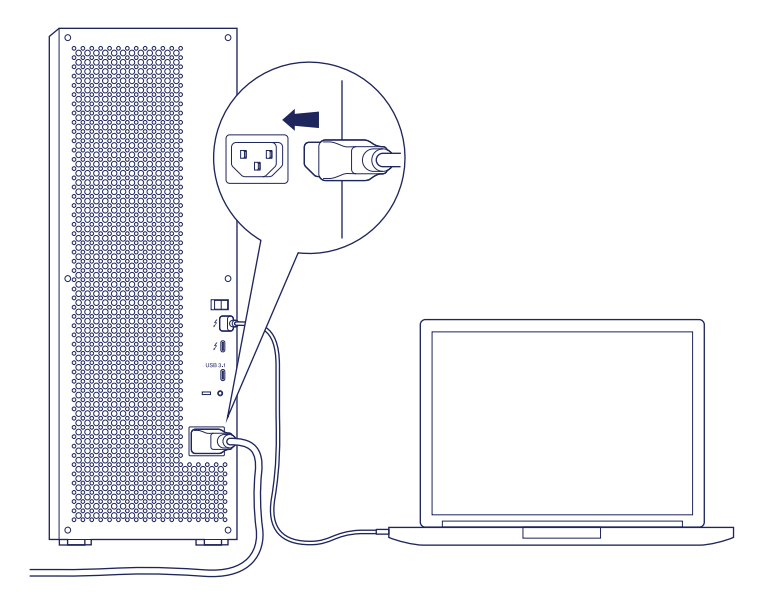

Connect the power cable.

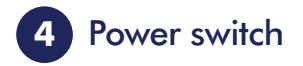

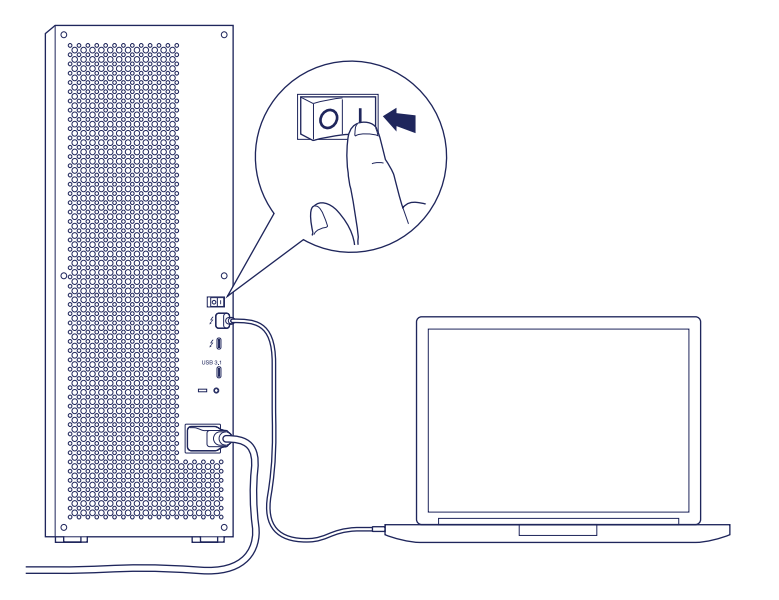

Power on the LaCie storage device.

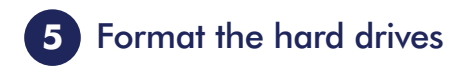

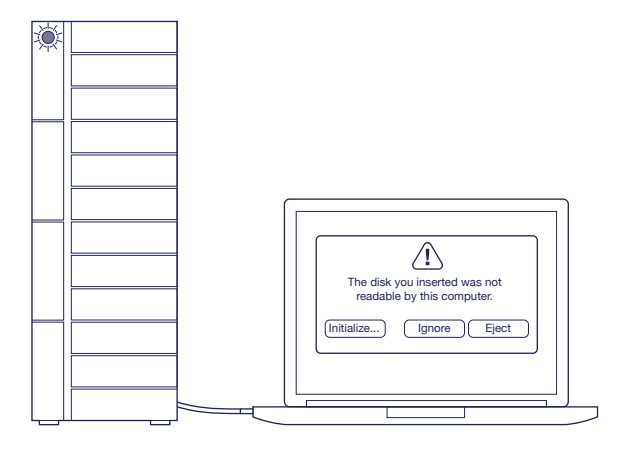

Follow your operating system's prompts to initialize and format the hard drives.

#### Notes:

To protect your data, the default configuration is one RAID 5 array. Therefore, the available storage space is smaller than the total hard drive capacity.

For an explanation about RAID levels and instructions on how to use LaCie RAID Manager, see www.lacie.com/lrm-guide.

For further information on hardware operation and maintenance, see www.lacie.com/tbt3-guide.

### DE

#### **1** Den LaCie RAID Manager herunterladen

LaCie RAID Manager verwaltet den Speicher Ihres LaCie-Speichergeräts. Bevor Sie das LaCie-Speichergerät an Ihren Computer anschließen, sollten Sie den LaCie RAID Manager herunterladen und installieren.

- 1. Laden Sie den LaCie RAID Manager für Mac® und Windows® herunter: www.lacie.com/support/lrm
- 2. Starten Sie das Installationsprogramm auf dem Computer, der mit dem LaCie-Speichergerät verbunden wird.
- 3. Folgen Sie den Bildschirmanweisungen, um die Installation abzuschließen.

# **2a** Anschluss über Thunderbolt 3

Verbinden Sie das Gerät über Thunderbolt 3 oder USB mit Ihrem Computer. Verwenden Sie nicht beide Anschlüsse zugleich.

### **2b** Anschluss über USB

Hinweis: Ihr Computer kann über die USB-Verbindung nur ein RAID-Array erkennen. Wenn Sie mehr als ein RAID-Array erstellen möchten, verwenden Sie den Thunderbolt-Anschluss.

# **3** Stromanschluss

Schließen Sie das Netzkabel an.

## **4** Netzschalter

Schalten Sie das LaCie-Speichergerät ein.

# **5** Formatieren Sie die Festplatten

Befolgen Sie die Anweisungen des Betriebssystems zur Initialisierung und Formatierung der Festplatten.

#### Hinweise:

Die Standardkonfiguration ist ein RAID 5-Array für verbesserte Datensicherheit. Der verfügbare Speicherplatz bei dieser Art Array ist kleiner als der eigentliche Gesamtspeicherplatz der Festplatten.

Informationen zu den einzelnen RAID-Levels und eine Anleitung zu LaCie RAID Manager finden Sie auf www.lacie.com/lrm-guide.

Weitere Informationen über die Funktionen und die Wartung der Hardware finden Sie auf www.lacie.com/tbt3-guide.

#### ES

## **1** Descarga de LaCie RAID Manager

LaCie RAID Manager gestiona el almacenamiento de su dispositivo de almacenamiento de LaCie. Descargue e instale LaCie RAID Manager antes de conectar el dispositivo de almacenamiento de LaCie al ordenador.

- 1. Descargue LaCie RAID Manager para Mac® y Windows® en: www.lacie.com/support/lrm
- 2. Inicie el instalador en el ordenador que va a conectar al dispositivo de almacenamiento de LaCie.
- 3. Siga las instrucciones que aparecen en pantalla para completar la instalación.

## **2a** Conexión Thunderbolt 3

Conecte su dispositivo al ordenador mediante Thunderbolt 3 o USB. No utilice ambas conexiones al mismo tiempo.

## **2b** Conexión USB

Nota: El ordenador solo puede reconocer una única matriz RAID cuando se utiliza una conexión USB. Utilice la conexión Thunderbolt si tiene la intención de crear más de una matriz RAID.

## **3** Conexión de alimentación

Conecte el cable de alimentación.

## **4** Interruptor de alimentación

Encienda el dispositivo de almacenamiento de LaCie.

## **5** Formateo de las unidades de disco duro

Siga los mensajes del sistema operativo para inicializar y formatear las unidades de disco duro.

#### Notas:

Para proteger los datos, la configuración predeterminada es una matriz RAID 5. Por tanto, el espacio de almacenamiento disponible es inferior a la capacidad total de la unidad de disco duro.

Para obtener una explicación sobre los niveles de RAID e instrucciones sobre cómo utilizar LaCie RAID Manager, visite el sitio web www.lacie.com/lrm-guide.

Para obtener información adicional sobre el funcionamiento y el mantenimiento del hardware, visite el sitio web www.lacie.com/tbt3-guide.

### FR

### **1** Téléchargement de LaCie RAID Manager

LaCie RAID Manager gère l'espace de stockage de votre périphérique de stockage LaCie. Avant de connecter le périphérique de stockage LaCie à votre ordinateur, téléchargez et installez LaCie RAID Manager.

- 1. Téléchargez LaCie RAID Manager pour Mac® et Windows® à l'adresse suivante : www.lacie.com/support/lrm.
- 2. Lancez le programme d'installation sur l'ordinateur que vous envisagez de connecter au périphérique de stockage LaCie.
- 3. Suivez les instructions qui s'affichent à l'écran pour terminer l'installation.

## **2a** Connexion Thunderbolt 3

Connectez le périphérique à votre ordinateur via une connexion Thunderbolt 3 ou USB. Ne pas utiliser ces deux connexions en même temps.

## **2b** Connexion USB

**Remarque :** si vous utilisez une connexion USB, votre ordinateur peut uniquement reconnaître une matrice RAID. Optez pour une connexion Thunderbolt si vous envisagez de créer plusieurs matrices RAID.

## **3** Branchement électrique

Branchez le câble d'alimentation.

**4** Interrupteur d'alimentation

Allumez le périphérique de stockage LaCie.

# **5** Formatage des disques durs

Suivez les invites du système d'exploitation pour initialiser et formater les disques durs.

#### Remarques :

Pour protéger vos données, une matrice RAID 5 est configurée par défaut. Par conséquent, l'espace de stockage disponible est inférieur à la capacité totale des disques durs.

Pour en savoir plus sur les niveaux RAID et obtenir des instructions détaillées sur l'utilisation de LaCie RAID Manager, consultez le site www.lacie.com/lrm-guide.

Pour plus d'informations sur le fonctionnement et la maintenance du matériel, consultez le site www.lacie.com/tbt3-guide.

## IT

#### **1** Scaricare LaCie RAID Manager

LaCie RAID Manager gestisce l'archiviazione del dispositivo di archiviazione LaCie. Scaricare e installare LaCie RAID Manager prima di collegare il dispositivo di archiviazione LaCie al computer.

- 1. Scaricare LaCie RAID Manager per Mac® e Windows® da: www.lacie.com/support/lrm
- 2. Lanciare il programma di installazione sul computer che si collegherà al dispositivo di archiviazione LaCie.
- 3. Seguire le istruzioni visualizzate per completare l'installazione.

## **2a** Connessione Thunderbolt 3

Collegare il dispositivo al computer utilizzando la porta Thunderbolt 3 o USB. Non utilizzare entrambe le connessioni nello stesso tempo.

## **2b** Connessione USB

Nota: quando si utilizza una connessione USB il computer è in grado di riconoscere una sola matrice RAID. Utilizzare la porta Thunderbolt se si intendono creare più matrici RAID.

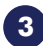

### **3** Collegamento all'alimentazione

Collegare il cavo di alimentazione.

## **4** Interruttore di alimentazione

Accendere il dispositivo di archiviazione LaCie.

## **5** Formattazione delle unità disco rigido

Seguire le istruzioni del sistema operativo per inizializzare e formattare i dischi rigidi.

#### Note:

Per proteggere i dati, la configurazione predefinita è RAID 5. Pertanto lo spazio disponibile è inferiore alla capacità totale dei dischi rigidi.

Per saperne di più sui livelli RAID e le istruzioni su come utilizzare LaCie RAID Manager, accedere a www.lacie.com/lrm-guide.

Per ulteriori informazioni sul funzionamento e la manutenzione accedere a www.lacie.com/tbt3-guide.

#### NL

## **1** LaCie RAID Manager downloaden

LaCie RAID Manager beheert de opslag voor uw LaCie-opslagapparaat. Download en installeer LaCie RAID Manager voordat u het LaCie-opslagapparaat op uw computer aansluit.

- 1. Download LaCie RAID Manager voor Mac® en Windows® op: www.lacie.com/support/lrm
- 2. Start het installatieprogramma op de computer die op het LaCie-opslagapparaat zal worden aangesloten.
- 3. Volg de aanwijzingen op het scherm om de installatie te voltooien.

## **2a** Thunderbolt 3-aansluiting

Sluit uw apparaat aan op uw computer met behulp van Thunderbolt 3 of USB. Gebruik niet gelijktijdig beide aansluitingen.

### **2b** USB-aansluiting

Opmerking: Wanneer u en USB-aansluiting gebruikt, herkent uw computer slechts één RAID-array. Gebruik Thunderbolt als u meer dan één RAID-array wilt maken.

# **3** Stroomaansluiting

Sluit het netsnoer aan.

#### **4** Aan/uit-knop

Schakel het LaCie-opslagapparaat in.

# **5** De harde schijven formatteren

Volg de opdrachten van uw besturingssysteem om de harde schijven te initialiseren en formatteren.

#### Opmerkingen:

Om uw gegevens te beschermen is de standaardconfiguratie één RAID 5-array. Daarom is de beschikbare opslagruimte kleiner dan de totale capaciteit van de harde schijf.

Zie www.lacie.com/lrm-guide voor een uitleg over RAID-niveaus en het gebruik van LaCie RAID Manager.

Zie www.lacie.com/tbt3-guide voor meer informatie over de werking en het onderhoud van hardware.

#### BR

### **1** Baixe o LaCie RAID Manager

O LaCie RAID Manager gerencia o armazenamento para seu dispositivo de armazenamento LaCie. Baixe e instale o LaCie RAID Manager antes de conectar o dispositivo de armazenamento LaCie ao seu computador.

- 1. Baixe o LaCie RAID Manager para Mac® e Windows® em: www.lacie.com/support/lrm
- 2. Inicie o instalador no computador que se conectará ao dispositivo de armazenamento LaCie.
- 3. Siga as instruções na tela para concluir a instalação.

### **2a** Conexão Thunderbolt 3

Conecte o seu dispositivo ao seu computador usando o Thunderbolt 3 ou USB. Não use as duas conexões ao mesmo tempo.

## **2b** Conexão USB

Observação: O seu computador poderá reconhecer apenas uma matriz RAID ao usar uma conexão USB. Use o Thunderbolt se você quiser criar mais de uma matriz RAID.

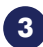

### **3** Conexão de energia

Conecte o cabo de alimentação.

## **4** Botão de ligar/desligar

Ligue o dispositivo de armazenamento LaCie.

## **5** Formate os discos rígidos

Siga os comandos do sistema operacional para inicializar e formatar os discos rígidos.

#### Observações:

Para proteger seus dados, a configuração padrão é uma matriz RAID 5. No entanto, o espaço de armazenamento disponível é menor do que a capacidade total do disco rígido.

Para obter uma explicação sobre níveis RAID e instruções sobre como utilizar o LaCie RAID Manager, consulte www.lacie.com/lrm-guide.

Para obter mais informações sobre operação e manutenção de hardware, consulte www.lacie.com/tbt3-guide.

#### RU

### **1 Загрузка LaCie RAID Manager**

LaCie RAID Manager управляет хранилищем на устройстве LaCie. Загрузите и установите LaCie RAID Manager, прежде чем подключать устройство хранения LaCie к компьютеру.

- **1.** Загрузите LaCie RAID Manager для Mac® и Windows® на странице: **www.lacie.com/support/lrm**.
- **2.** Запустите программу установки на компьютере, подключенном к устройству LaCie.
- **3.** Для завершения установки следуйте инструкциям на экране.

#### **2a Подключение Thunderbolt 3**

Подключите устройство к компьютеру с помощью Thunderbolt 3 или USB. Не используйте оба соединения одновременно.

## **2b Подключение USB**

**Примечание.** Ваш компьютер может распознавать только один массив RAID при использовании соединения USB. Используйте Thunderbolt при необходимости создать более одного массива RAID.

## **3 Подключение к источнику питания**

Подключите кабель питания.

#### **4 Выключатель питания**

Включите устройство хранения LaCie.

# **5 Форматирование жестких дисков**

Следуйте приглашениям операционной системы, чтобы инициализировать и отформатировать жесткие диски.

#### **Примечания.**

Для защиты данных по умолчанию используется один массив RAID 5. Таким образом, доступное пространство для хранения меньше, чем общая емкость жесткого диска.

Пояснения уровней RAID и инструкции по применению LaCie RAID Manager приведены на странице **www.lacie.com/lrm-guide**.

Подробная информация о работе оборудования и техническом обслуживании приведена на странице **www.lacie.com/tbt3-guide**.

#### **ZH\_CN**

## **1** 下载 LaCie RAID Manager

LaCie RAID Manager 管理 LaCie 存储设备的存储。在将 LaCie 存储设备连接到 计算机前,请下载并安装 LaCie RAID Manager。

- 1. 在以下地址下载适用于 Mac® 和 Windows® 的 LaCie RAID Manager: www.lacie.com/support/lrm
- 2. 在将要连接到 LaCie 存储设备的计算机上启动此安装程序。
- 3. 请按照屏幕说明完成安装过程。

## **2a** Thunderbolt 3 连接

使用 Thunderbolt 3 或 USB 将您的设备连接到计算机。不要同时使用这些连接。

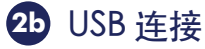

注意:在使用 USB 连接时,您的计算机可能只能识别一个 RAID 阵列。如果您要创建多 个 RAID 阵列, 请使用 Thunderbolt。

**3** 电源连接

连接电源线。

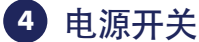

打开 LaCie 存储设备的电源。

#### **5** 格式化硬盘驱动器

按照您操作系统的提示初始化并格式化硬盘驱动器。

注意:

 为保护您的数据,默认配置是一个 RAID 5 阵列。因此,可用的存储空间比硬盘驱动器 总容量要小一些。

 有关 RAID 级别和如何使用 LaCie RAID Manager 的说明,请参阅 www.lacie.com/lrm-guide。

 有关硬件操作和维护的更多信息,请参阅 www.lacie.com/tbt3-guide 。

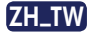

### **1** 下載 LaCie RAID Manager

LaCie RAID Manager 管理 LaCie 儲存裝置的儲存。在將 LaCie 儲存裝置連接到 電腦前,請下載並安裝 LaCie RAID Manager。

- 1. 在以下地址下載適用於 Mac® 和 Windows® 的 LaCie RAID Manager: www.lacie.com/support/lrm
- 2. 在將要連接到 LaCie 儲存裝置的電腦上啟動此安裝程式。
- 3. 請按照螢幕上的指示來完成安裝。

## **2a** Thunderbolt 3 連接

使用 Thunderbolt 3 或 USB 將您的裝置連接到電腦。不要同時使用這些連接。

# **2b** USB 連接

備註:在使用 USB 連接時,您的電腦可能只能識別一個 RAID 陣列。如果您要建立多個 RAID 陣列,請使用 Thunderbolt。

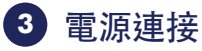

連接電源線。

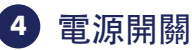

開啟 LaCie 儲存裝置的電源。

# **5** 格式化硬碟機

按照您作業系統的提示初始化並格式化硬碟機。

備註:

 為保護您的資料,預設設定是一個 RAID 5 陣列。因此,可用的儲存空間比硬碟機總 容量要小一些。

 有關 RAID 級別和如何使用 LaCie RAID Manager 的說明,請參閱 www.lacie.com/lrm-guide。

 有關硬體操作和維護的更多資訊,請參閱 www.lacie.com/tbt3-guide。

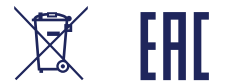

© 2016 Seagate Technology LLC. All rights reserved. LaCie and the LaCie logo are trademarks or registered trademarks of Seagate Technology LLC or one of its affiliated companies in the United States and/or other countries. Thunderbolt and the Thunderbolt logo are trademarks of Intel Corporation in the U.S. and/or other countries. All other trademarks or registered trademarks are the property of their respective owners. When referring to hard drive capacity, one gigabyte, or GB, equals one billion bytes and one terabyte, or TB, equals one thousand billion bytes. Your computer's operating system may use a different standard of measurement and report a lower capacity. In addition, some of the listed capacity is used for formatting and other functions and will not be available for data storage. Seagate reserves the right to change, without notice, product offerings or specifications.

Seagate Technology LLC 10200 S. De Anza Blvd. Cupertino, CA 95014 U.S.A.

Seagate Singapore International Headquarters Pte. Ltd. Koolhovenlaan 1 1119 NB Schiphol-Rijk The Netherlands

PN: 100795937B 06/16

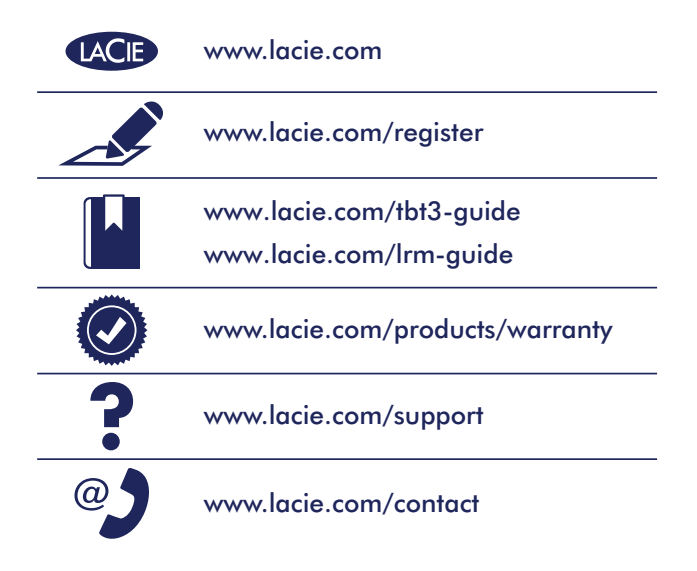

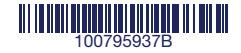